乳用牛・繁殖牛増頭資金確保円滑化事業に係る 保証料交付システム

# 入力シート 操作手順書 (債務保証引受状況報告書)

平成29年度 第1版

公益社団法人 中央畜産会

# 目次

## 1.はじめに 2000

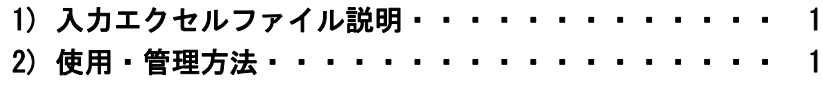

## 2.操作方法

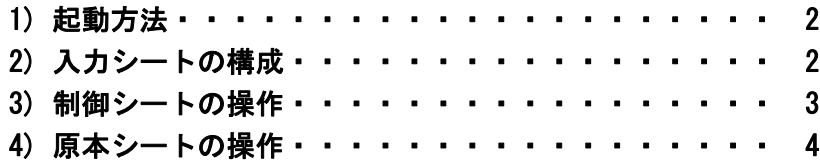

## 3.債務保証引受状況報告書

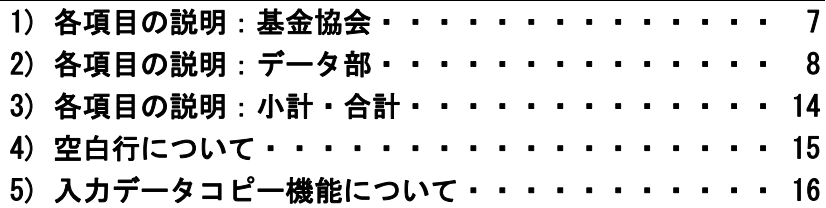

### 1) 入力エクセルファイル説明

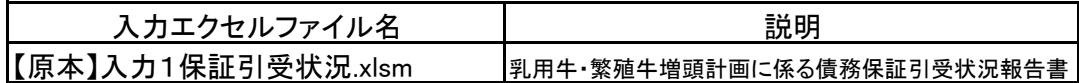

2) 使用・管理方法

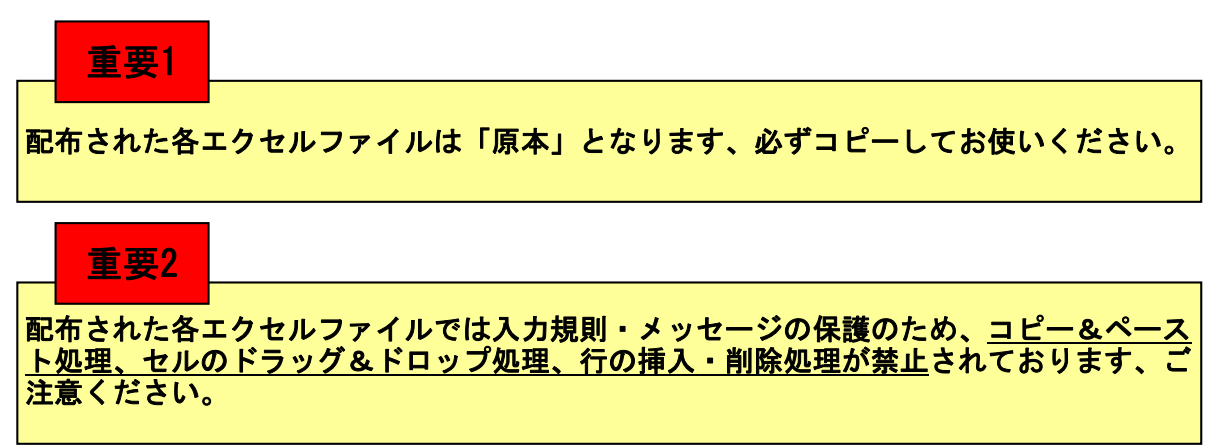

入力エクセルファイルの名前の付け方、シートの名前の付け方の例を以下に示しますので参考に してください。

また、シートのコピー方法などは2.操作方法以降の手引きを参照してください。

#### 債務保証引受状況報告書

【原本】ファイルをコピーして年度・貸付月単位毎に使用すると管理が容易に行えます。

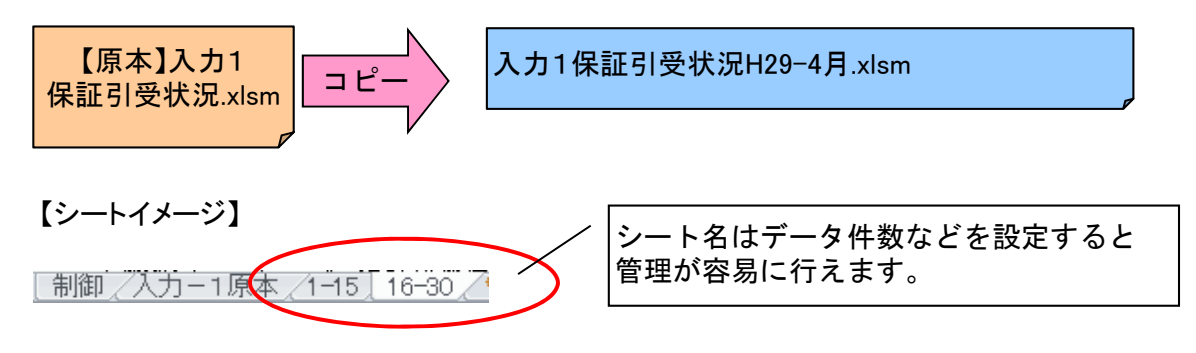

1) 起動方法

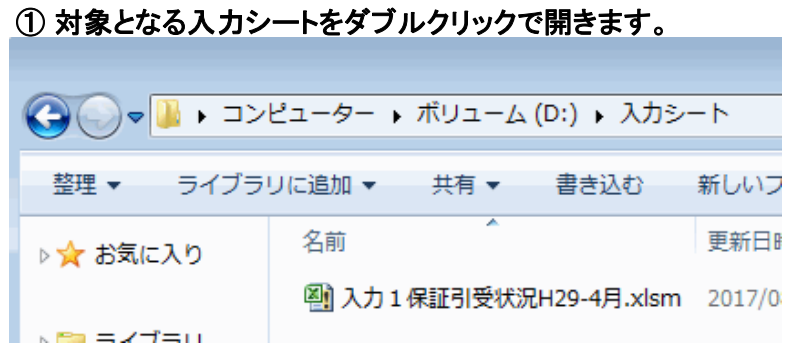

## ※図のファイルはマニュアル用として用意したものです

#### ② マクロを有効にします。

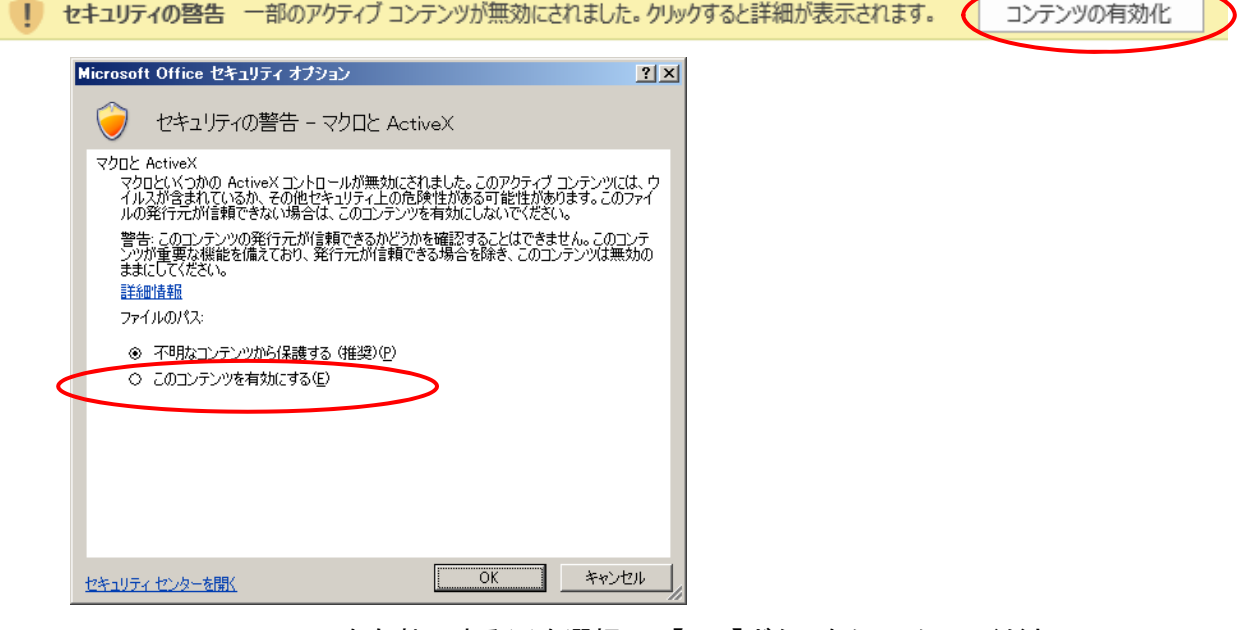

このコンテンツを有効にする(E)を選択して【OK】ボタンをクリックしてください。 入力シートが表示されます。

2) 入力シートの構成

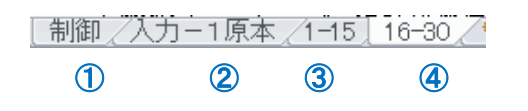

- ① 制御 :入力したデータの出力を行うシート
- ② 入力-1原本 :基本となる入力表シート(原本)
- この原本シートをコピーしてデータ入力用シートを作成します。
- ③ 1-15 :原本シートをコピーして作成した出力対象シート(※名前は任意です) 詳細は4)原本シートの操作を参照してください。
- ④ 16-30 :同上

#### 3) 制御シートの操作

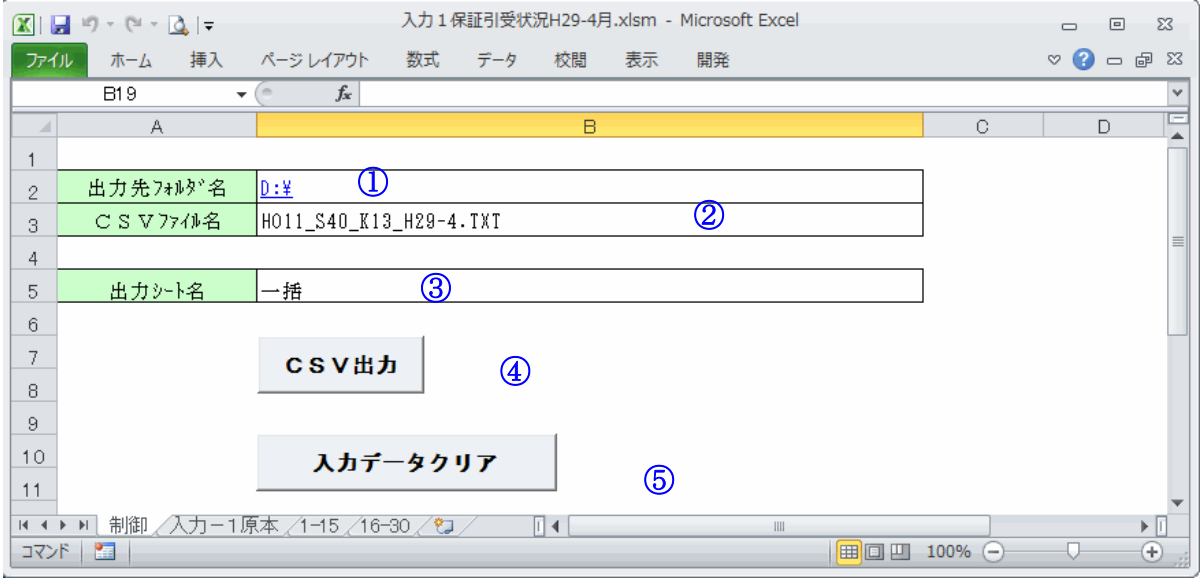

#### ① 項目:出力先フォルダ名

出力ファイルの保存先を指定します。(例では、Dドライブの直下を保存先に指定しています。) ※ 指定先の最後に「¥」マークをつけるようにしてください

#### ② 項目:CSVファイル名

出力するファイルの名前を決定します。 出力ファイルの名前は以下のルールで出力してください。

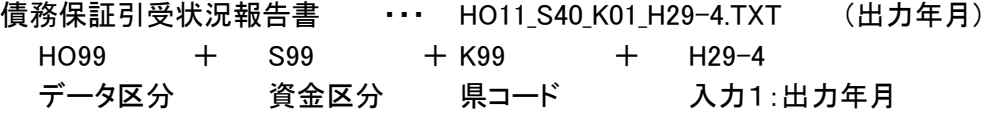

#### ③ 項目:出力シート名

出力するシートの名前を指定します。 「一括」と入力した場合、「制御」「原本」シートを除くすべてのシートを出力対象にします。 出力対象のシートを指定する場合は、シート名を入力します。 ※ 出力シート名に、「制御」「原本」シートを指定しないでください。 例)シート名「1-15」のシートを出力対象として指定する場合 出力シート名 1-15

#### ④ CSV出力ボタン

このボタンを押すと、①②③で指定した条件でファイルを出力します。 (例では、「Dドライブの直下」に「HO11 S40 K01 H29-4.TXT」ファイルを「一括出力」で 作成します。) ※同名のファイルが存在した場合は上書きされますのでご注意ください。

※ 入力データのチェックを行うため、CSV(出力)データではなく、 入力したエクセルファイルのまま提出してください。

#### ⑤ 入力データクリアボタン

原本シートを初期状態に戻します。(入力されているデータが消えます。) ※ コピーされたシートのデータはクリアされません。

#### 4) 原本シートの操作

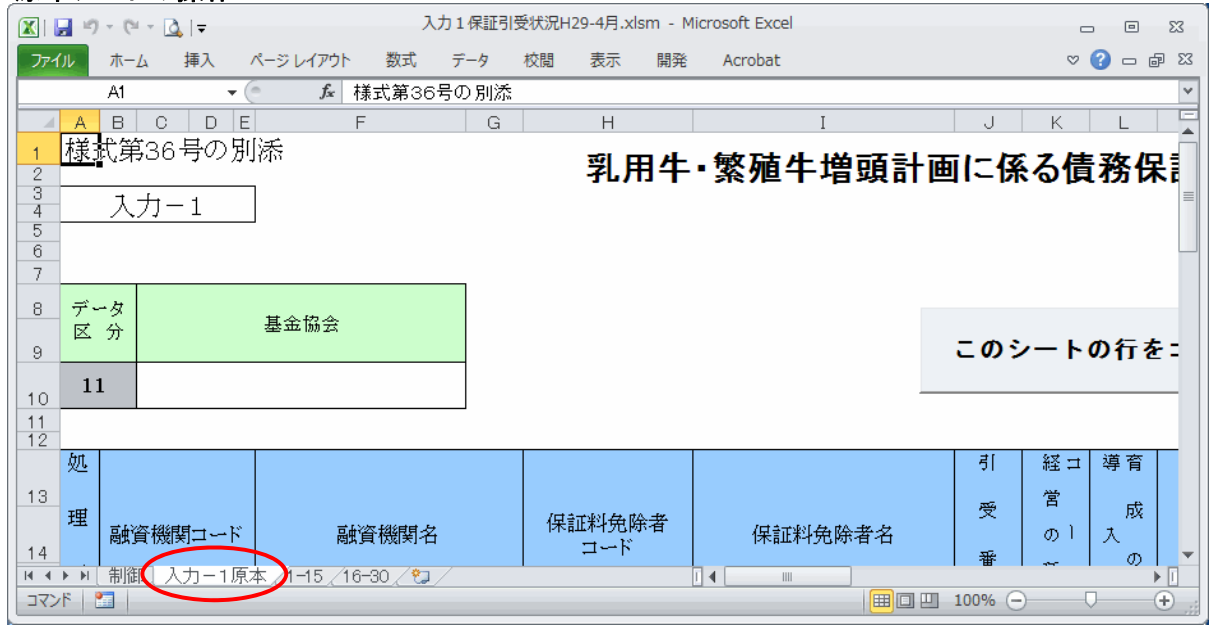

※ 原本シートは入力シートの元となるシートです。

原本シートをコピーして(11)シートのコピー方法参照)

任意の名前を決めて(②シート名を変更を参照)新しいシートを作成します。 (図の、「1-15」、「16-30」がこれにあたります。)

出力ファイルを作成するには、新しく作成したシートに値を入力します。

#### ※ 原本シートへデータを入力しても出力されません。

※ 空白のままのシートが存在すると出力する時にエラーとなりますので、余分なシートは 削除するようにしてください。(③シートの削除参照)

#### ①シートのコピー方法

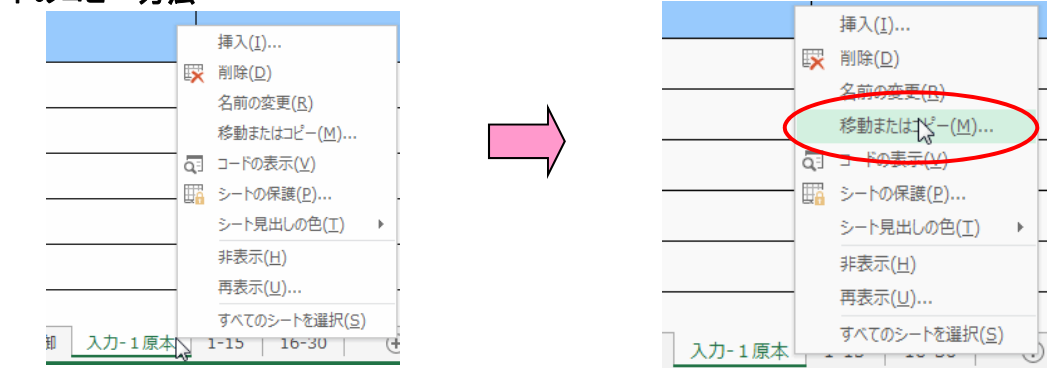

シートの名前のところで右クリックをして、メニューを表示し「移動またはコピー」を選択します。

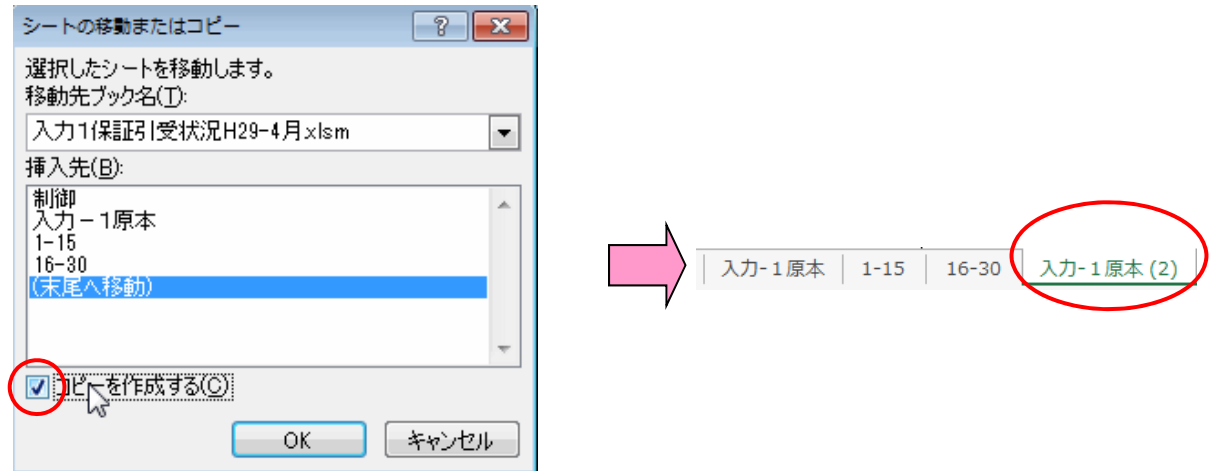

「コピーを作成する」をチェック状態にして「(末尾へ移動)」を選択し、【OK】ボタンを押す。 すると新しいシート「入力ー1原本(2)」が作成されます。

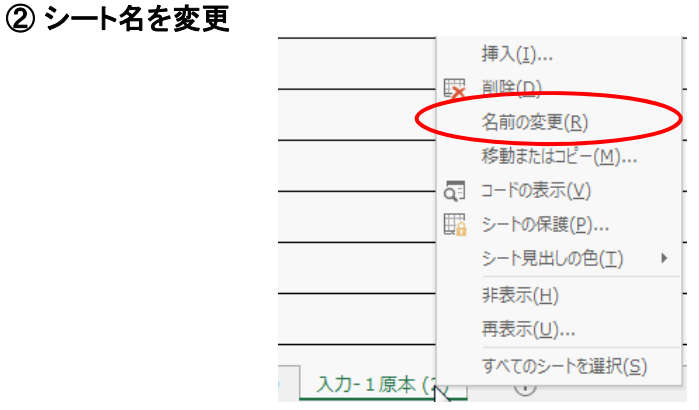

名前を変更したいシート名の上で右クリックしてメニューを表示させ、「名前の変更」を選択 します。

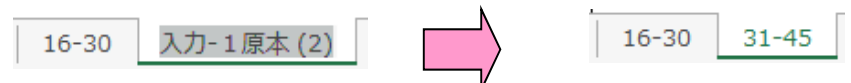

すると、シート名が修正可能になるので任意の名前に変更します。 (例では31-45としています)

③ シートの削除

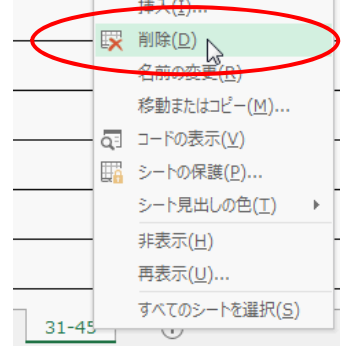

削除したいシート名の上で右クリックしてメニューを表示させ、「削除」を選択します。

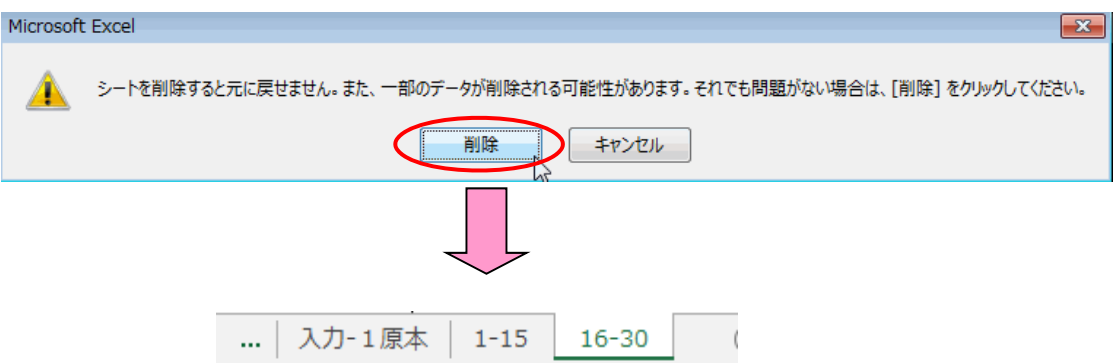

【削除】ボタンを押すと削除完了です。

## 1) 各項目の説明:引受年度、引受月、基金協会

5債務保証引受状況報告書 月保証引受分)  $\sqrt{2}$ 年度

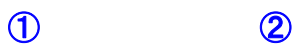

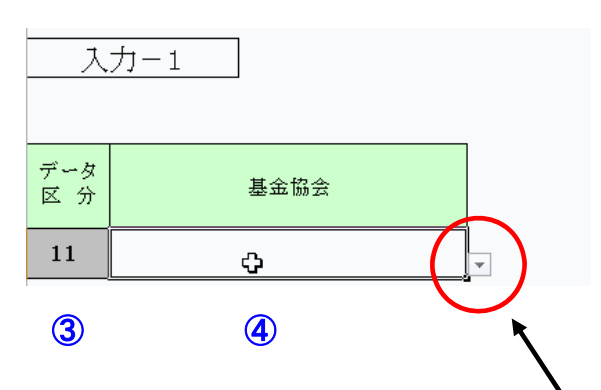

- ① 「引受年度」 引受年度を入力してください。
- ② 「引受月」 引受月を入力してください。 入力範囲は1~12です。
- ③ 「データ区分」 「11」(保証引受)で固定されています。 ※ 入力、変更することはできません。

#### ④ 「基金協会」

入力セルをクリックすると右下に【▼】が表示されますので、 リストより「基金協会」の「都道府県」を選択してください。 入力範囲は1~47です。 ※ 必ず入力してください。

#### 2) 各項目の説明:データ部 引 経コ 導育 貸コ 営 受 成 付。 理 保証料免除者 融資機関コード 融資機関名 保証料免除者名  $\infty$ 大。 ï 番  $\sigma$ 区 区 種 分ド 븅 類ド ・別 分

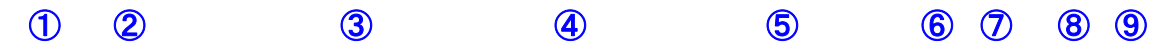

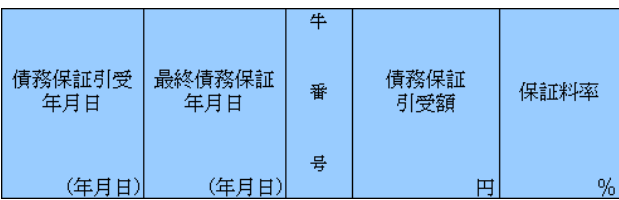

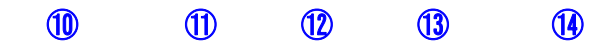

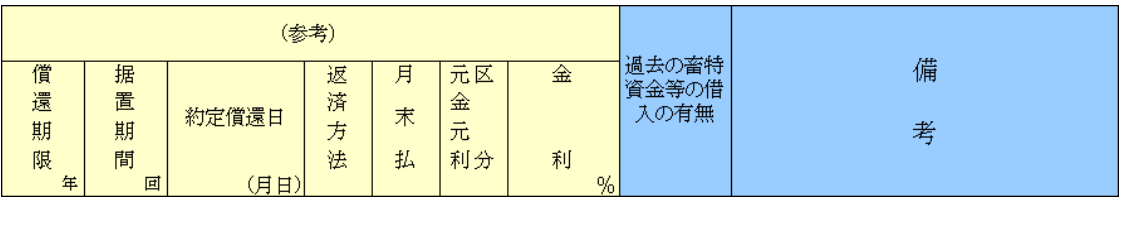

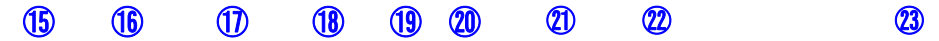

- ① 「処理区分」---処理区分コード(「1」:追加、「2」:修正、「3」:削除)を入力してください。 ただし、当初貸付時は入力する必要はありません。 入力範囲は1~3です。
- ② 「融資機関コード」 都道府県が定め中央畜産会に登録済みの融資機関コード(全銀協コード)を 「数値」で入力してください。 入力範囲は1~9999です。 ※ 必ず入力してください。
- ③ 「融資機関名」 融資機関名を入力してください。 ※ 必ず入力してください。
- ④ 「保証料免除者コード」---保証料免除者コードを数値で入力してください。 入力範囲は1~9999999999です。 保証料免除者コードは、畜特資金システムにおいて貸付対象者コードを有しているものは そのコードを入力してください。 また、次回以降の借入れについても、同一コードを使用してください。 ※ 必ず入力してください。

- ⑤ 「保証料免除者名」---保証料免除者名を入力してください。 入力範囲は、全角半角問わず16文字以内で入力してください。 ※ 必ず入力してください。
- ⑥ 「引受番号」---引受番号を数値で入力してください。 入力範囲は0~999です。 ある保証料免除者について、同一債務保証引受日又は同一年度に複数保証が存在する場合、 その年度内で重複しない3桁までの一意な番号を入力してください。 引受番号は連番である必要はありません。
- ⑦ 「経営の種類コード」---経営の種類コードを数値で入力してください。 ※ 必ず入力してください。
- ⑧ 「導入・育成の別」---導入・育成の別を数値で入力してください。 入力範囲は1~2です。 ※ 必ず入力してください。
- ⑨ 「貸付区分コード」---貸付区分コードを数値で入力してください。 入力範囲は1~2です。 ※ 必ず入力してください。
- ⑩ 「債務保証引受年月日」---「YYYY/MM/DD」(西暦年/月/日)で入力してください。 2017/02/24より前の日付は、入力できません。日付以外を入力しないでください。 ※ 必ず入力してください。

⑪ 「最終債務保証年月日」---「YYYY/MM/DD」(西暦年/月/日)で入力してください。 2017/02/24より前の日付は、入力できません。日付以外を入力しないでください。 ※ 貸付区分で「1:証書・手形貸付」を選択したとき、必ず入力してください。

※ 貸付区分で「2:極度貸付」を入力したとき、 債務保証引受年月日の年度における3月31日が自動で入力されます。 **ス**カート スカート スカート エンジェント エンジェント

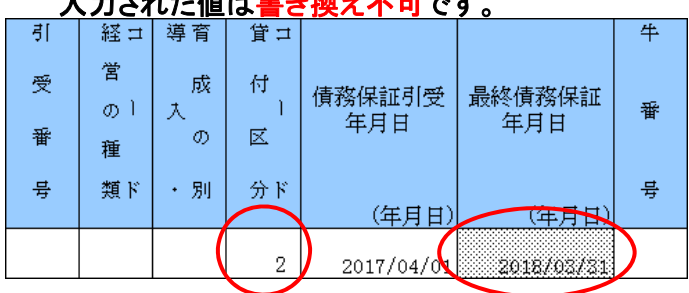

※ 債務保証引受年月日の日付を下回っている、または100年以上後の日付であった場合、 セルの背景が赤色に変化します。

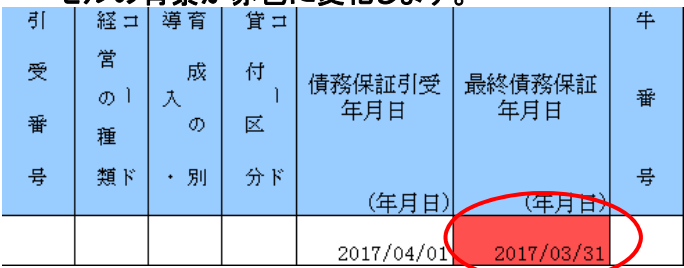

⑫ 「牛番号」---牛番号を数値で入力してください。

入力範囲は1~999です。

同一の保証料免除者において、同一年度内で重複しない3桁までの一意な番号を 入力してください。

牛番号は連番である必要はありません。

※ 導入・育成の別で「2:育成」を入力したとき、必ず入力してください。

## ※ 導入・育成の別で「1:導入」を入力したとき、牛番号は入力できなくなります。

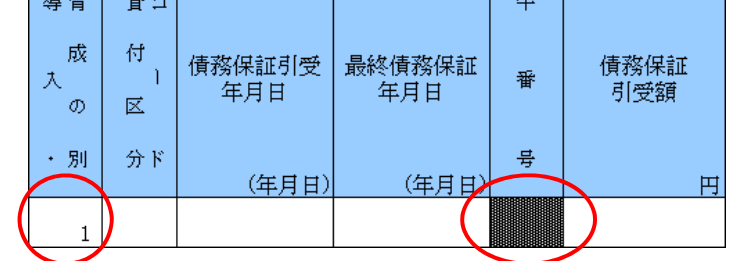

- ⑬ 「債務保証引受額」 (単位:円)---債務保証引受額を入力してください。 入力範囲は1~9,999,999,999です。 貸付区分が「1:証書・手形貸付」の場合は、「債務保証引受額」を入力してください。 貸付区分が「2:極度貸付」の場合は、「債務保証引受額(極度額)」を入力してください。
- ⑭ 「保証料率」 (単位:%)---保証料率を入力してください。 入力範囲は0.001~9.999です。
- ⑮ 「償還期限」 (単位:年)---償還期限の年数が自動で入力されます。 算出結果が100年以上となる場合はセットされません。
	- ※ 「債務保証引受年月日」「最終債務保証年月日」がともに入力されたとき 自動で算出・入力が行われます。

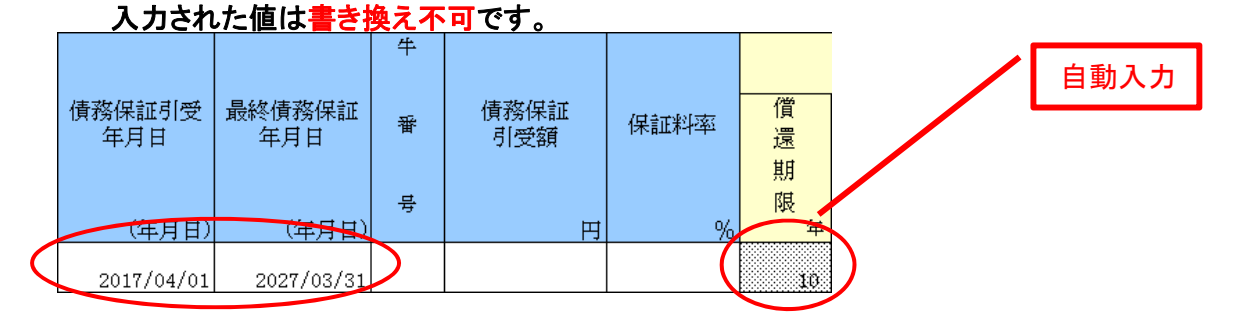

- ⑯ 「据置期間」 (単位:回)---据置期間の回数を入力してください。 入力範囲は、0~99です。 ※ 貸付区分で「1:証書・手形貸付」を選択したときに限り、入力可能です。
- ⑰ 「約定償還日」---「MM/DD」(月/日)と確実に入力してください。
	- ※ 貸付区分で「1:証書・手形貸付」を選択したときに限り、入力可能です。
	- ※ 一番始めに到来する償還日(月日)を入力してください。
	- 例1) 債務保証引受年月日が2017/4/1、返済方法が「2:半年払」、 毎年1月20日、7月20日に償還する場合 償還日は、2017/7/20、2018/1/20、2018/7/20 ・・・ です。 そのため、約定償還日には「7/20」と入力します。 ※ 据置期間の有無に関わらず、約定償還日には「7/20」を入力します。

例2) 債務保証引受年月日が2017/4/1、返済方法が「3:四半期払」、 毎年1月20日、4月20日、7月20日、10月20日に償還する場合 償還日は、2017/4/20、2017/7/20、2017/10/20 ・・・ です。 そのため、約定償還日には「4/20」と入力します。 ※ 据置期間の有無に関わらず、約定償還日には「4/20」を入力します。

例3) 債務保証引受年月日が2017/4/1、返済方法が「4:月払」、

#### 毎月20日に償還する場合

償還日は、2017/4/20、2017/5/20、2017/6/20 ・・・ です。 そのため、約定償還日には「4/20」と入力します。 ※ 据置期間の有無に関わらず、約定償還日には「4/20」を入力します。

- ⑱ 「返済方法」---返済方法を数値で入力してください。 入力範囲は1~4です。 ※ 貸付区分で「1:証書・手形貸付」を選択したときに限り、入力可能です。
- ⑲ 「月末払」---月末払とするとき、1を入力してください。 ※ 返済方法で「1:年払」以外を選択したときに限り、入力可能です。

## ※ 返済方法で「1:年払」を入力したとき、

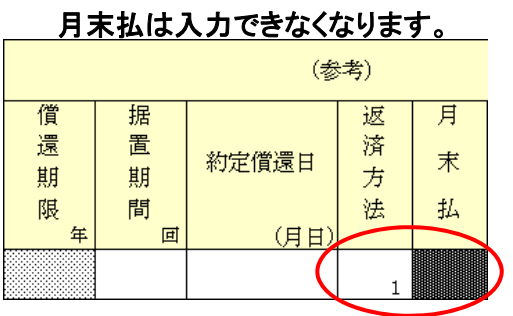

### ※ 月末払に「1」を入力し、最終債務保証年月日または約定償還日が月末の日付でないとき セルの背景が赤色に変化します。

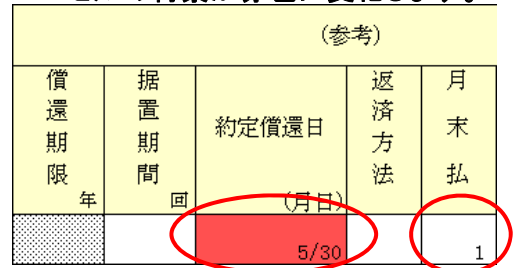

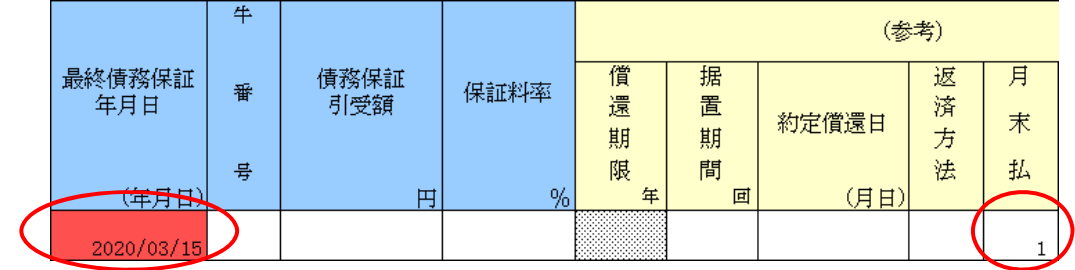

- ⑳ 「元金元利区分」---元金元利区分を数値で入力してください。 入力範囲は1~2です。 ※ 貸付区分で「1:証書・手形貸付」を選択したとき、必ず入力してください。
- ㉑ 「金利」 (単位:%)---金利を入力してください。

入力範囲は0.001~99.999です。

※ 元金元利区分で「2:元利均等償還」を選択したときに限り、入力可能です。

※ 元金元利区分で「1:元金均等償還」を入力したとき、 金利は入力できなくなります。

·老)。

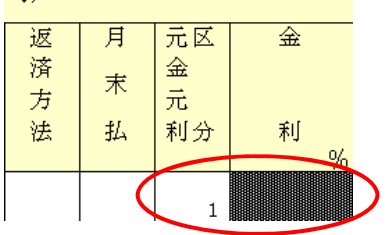

※ 貸付区分で「2:極度貸付」を入力したとき、 うち据置期間、約定償還日、返済方法、月末払、元金元利区分、金利は 入力できなくなります。

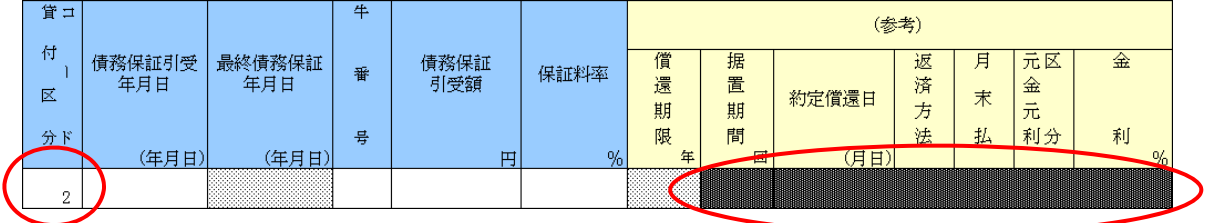

#### ㉒ 「過去の畜特資金等の借入の有無」

過去の畜特資金等の借入の有無を数値で入力してください。 入力範囲は0~1です。

⑳ 「備考」---備考欄です。

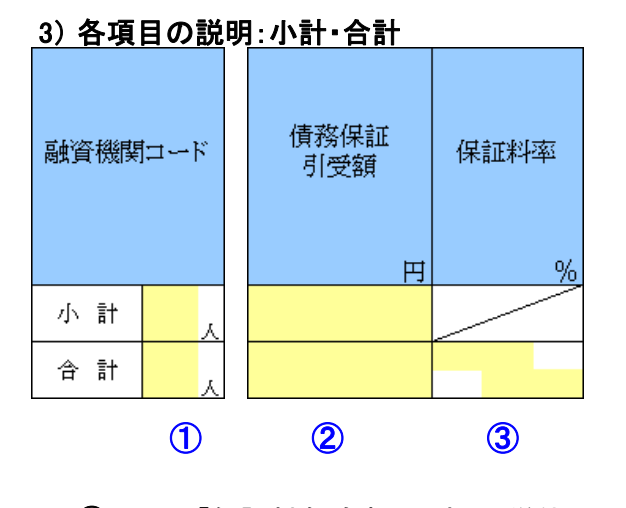

① 上段:「保証料免除者・小計」 (単位:人) 下段:「保証料免除者・合計」 (単位:人) ② 上段:「債務保証引受額・小計」 (単位:円) 下段:「債務保証引受額・合計」 (単位:円) イン自動計算項目です。 3「保証料率の最小値」 ※ ※数式の変更が ~「保証料率の最大値」 (単位:%) ノ アンクラントの

#### 4) 空白行について

空白行が存在するとエラーとなるので空白行は作らないように入力してください。 【正常出力例】以下の例では「1-15」、「16-30」シートの全てのデータが正しく出力されます。

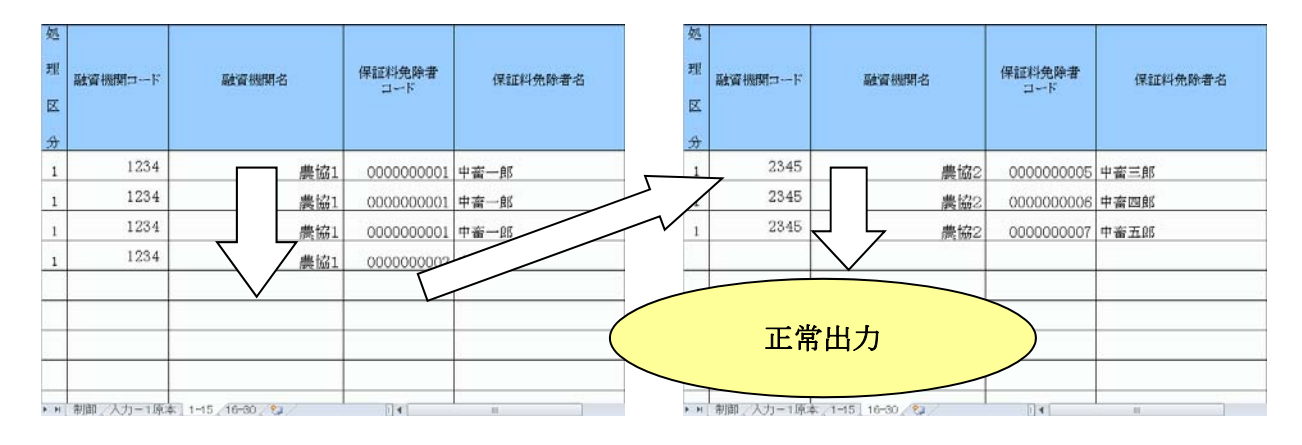

【エラー例】

以下の例ではエラーとなります。

データは1件も出力されません、空白行を詰め再度出力を行ってください。 ※「1.はじめに」の重要2の通り、コピー&ペースト処理、行の挿入・削除処理が禁止されて おりますのでデータの移動は容易に行えません、空白行は作成しないようご注意下さい。

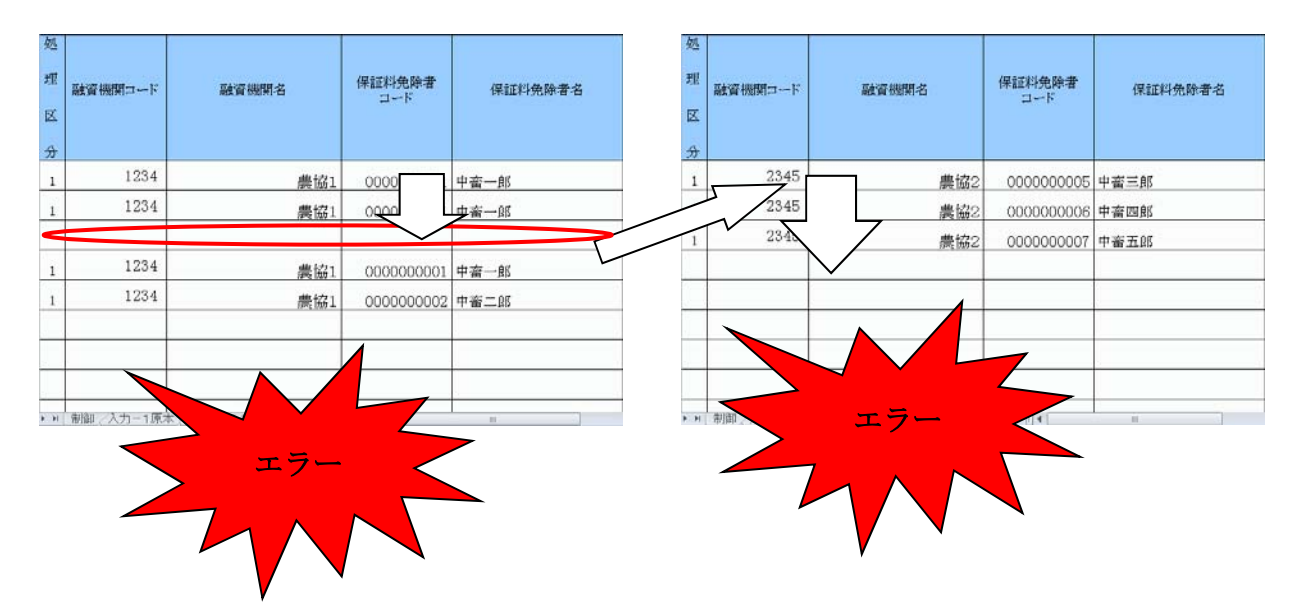

### 5) 入力データコピー機能について

入力した債務保証引受データのうち任意の1件を、指定先にコピーすることができます。 処理区分から備考まで、すべての入力値をコピーします。

## 1. コピーしたいデータがあるシートを開き、

### 「このシートの行をコピー」ボタンをクリックします。

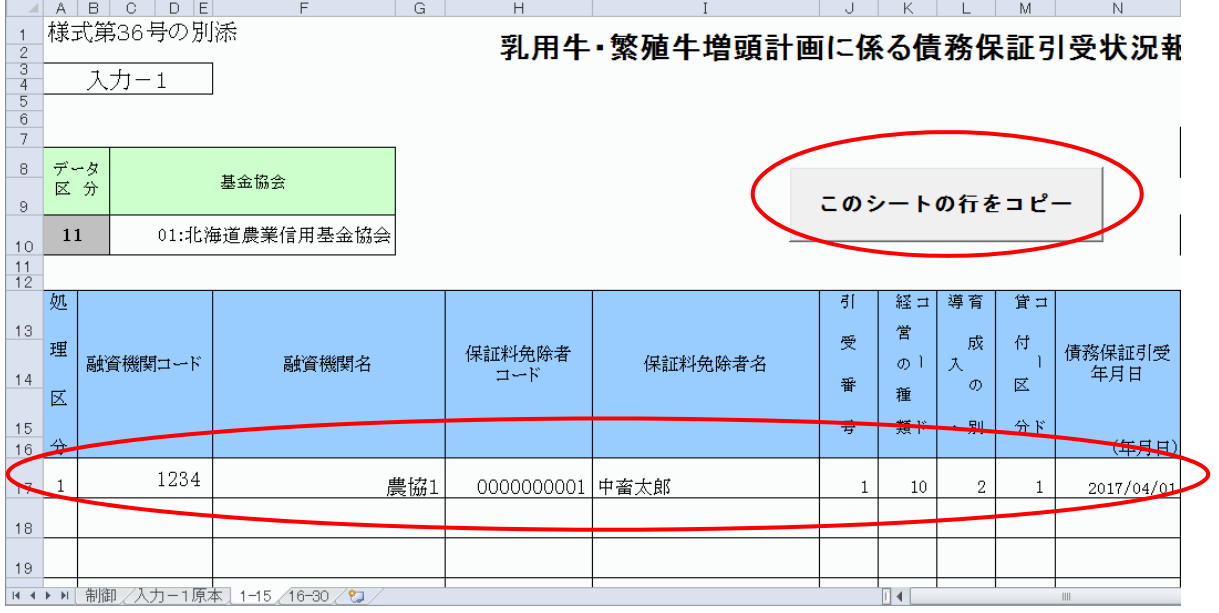

## 2. 行のコピーメニューが表示されます。

## 行番号を指定するコンボボックスをクリックし、コピーしたいデータがある行を選択します。

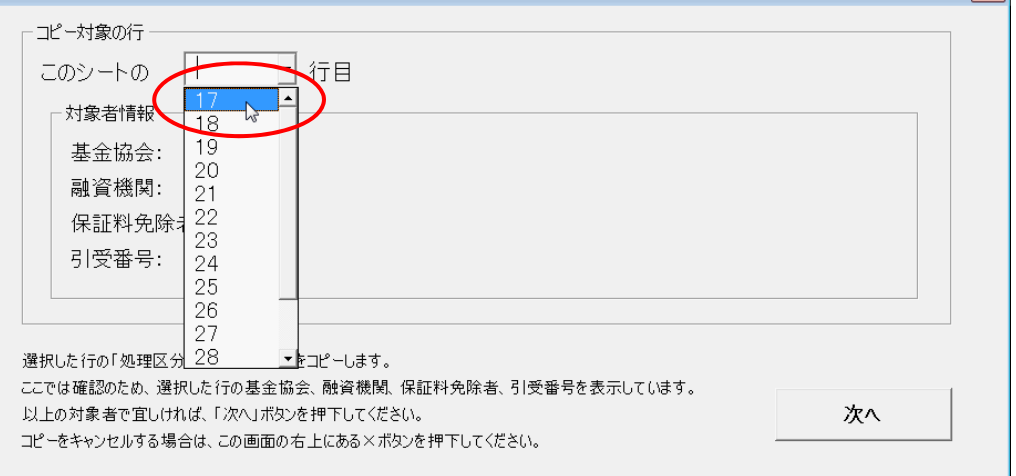

3. 行番号を選択すると、対象者情報が表示されます。 コピーしたい行の対象者情報が表示されていることを確認し、

「次へ」ボタンをクリックします。

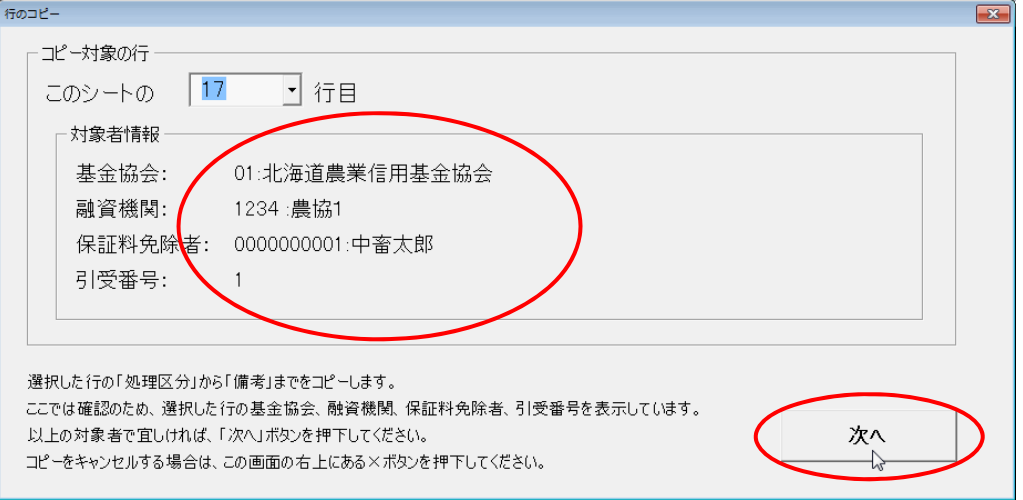

※ 行のコピーをやめる場合は、右上の「×」をクリックします。

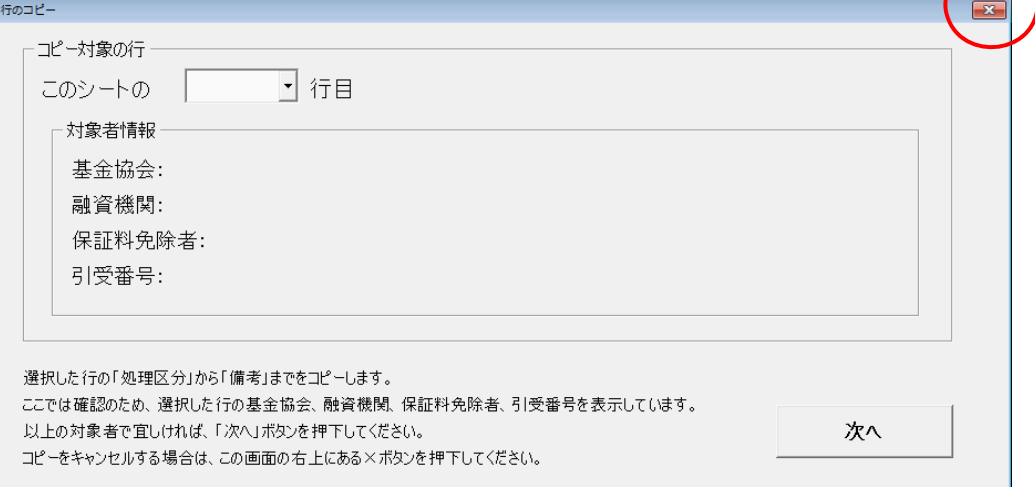

## 4. コピー先選択メニューが表示されます。

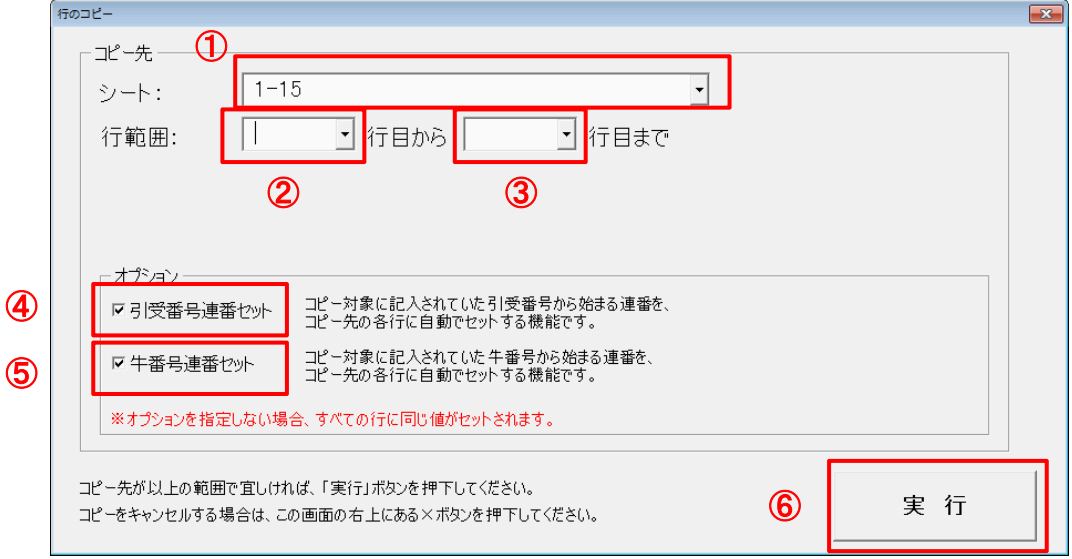

① 「シート」

コピー先のシートを選択してください。 このコンボボックスには、エクセルファイル内に含まれる すべての入力シート名が表示されます。

② 開始行

何行目にコピーするかを選択してください。

※ 選択したコピー先の行に、既に何らかの値が入っていた場合は 注意メッセージが表示されます。 このメッセージが表示されている状態で「実行」ボタンを押しますと、 入力されていた値はコピー対象のデータで上書きされます。

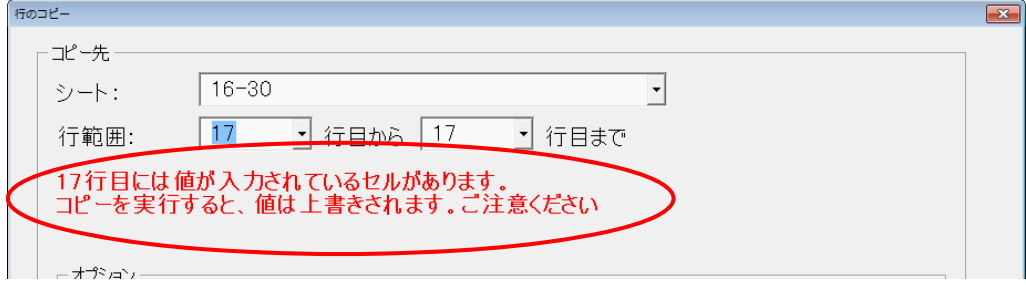

#### ③ 終了行

コピー対象のデータを複数行にコピーするとき、 何行目までコピーするかを選択してください。 ※ 開始行を選択すると、終了行を選択できるようになります。

## ※ 選択したコピー先の行に、既に何らかの値が入っていた場合は 注意メッセージが表示されます。 このメッセージが表示されている状態で「実行」ボタンを押しますと、 入力されていた値はコピー対象のデータで上書きされます。

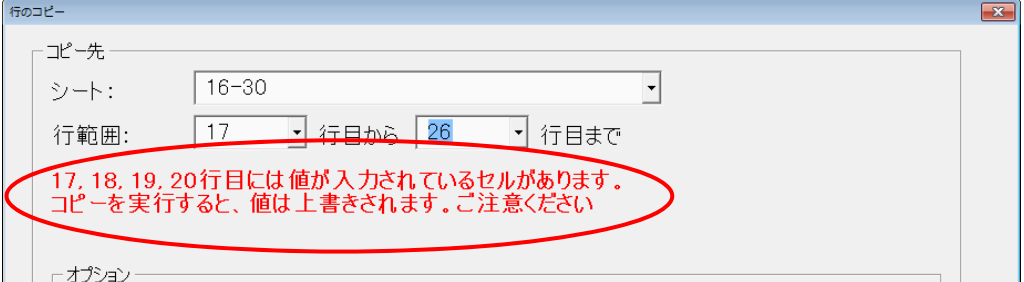

#### ④ 引受番号連番セット

コピー対象に入力されていた引受番号から始まる連番を、 コピー先の引受番号に自動で入力します。

#### ⑤ 牛番号連番セット

コピー対象に入力されていた牛番号から始まる連番を、 コピー先の牛番号に自動で入力します。

※ 導入・育成の別が「1:導入」であるとき、このオプション機能は指定できません。

 $\mathbf{r} = \mathbf{r} \cdot \mathbf{r}$ 

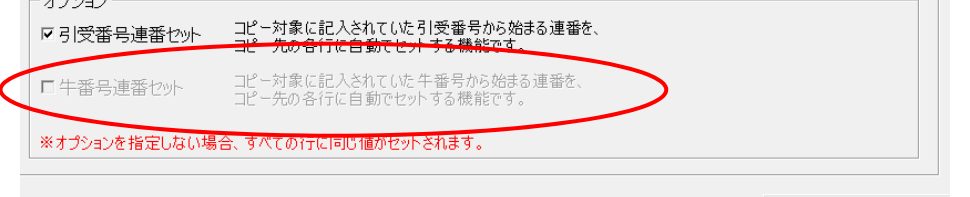

ピー先が以上の範囲で宜しければ、「実行」ボタンを押下してください。

⑥ 実行

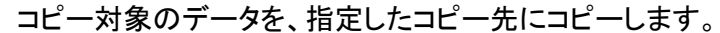

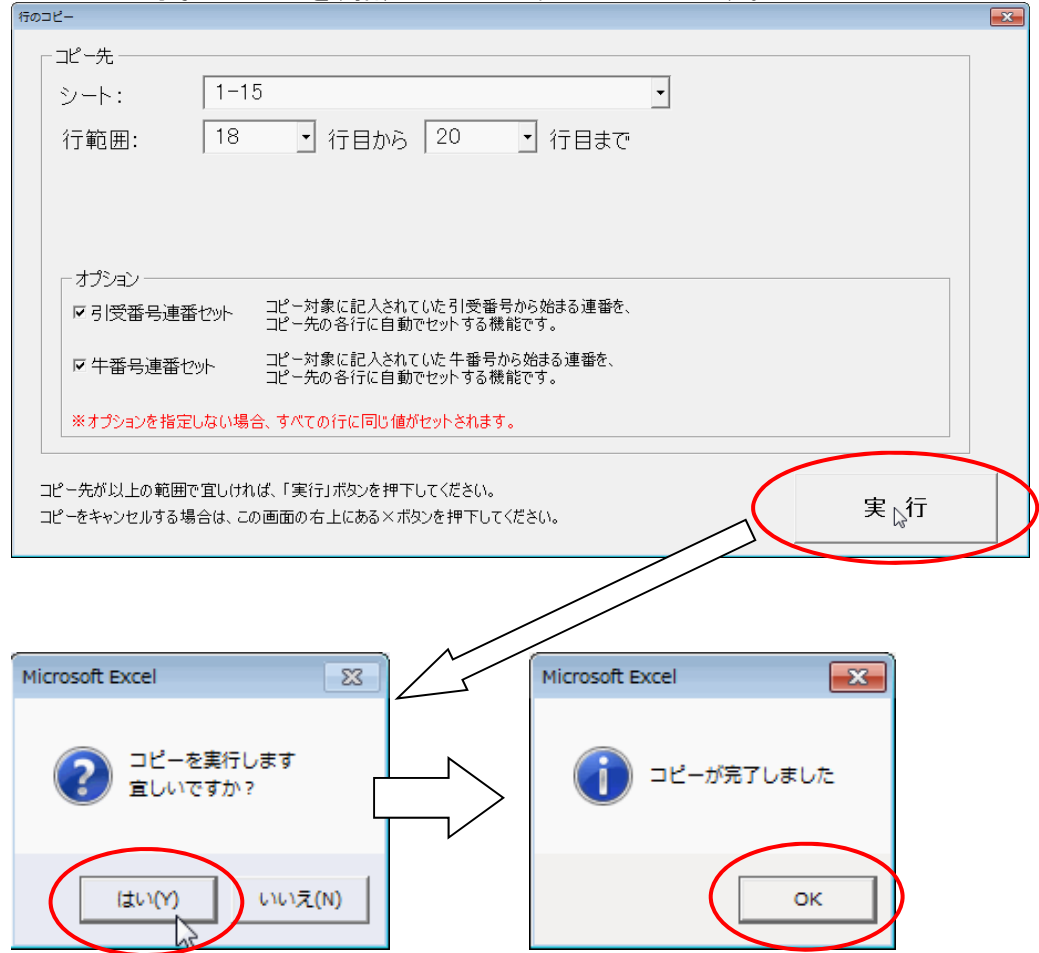

## [1-15]シートの17行目にあるデータを、[1-15]シートの18行目から20行目にコピーしました。 この例では連番セットオプションも指定したので、引受番号と牛番号は連番になっています。

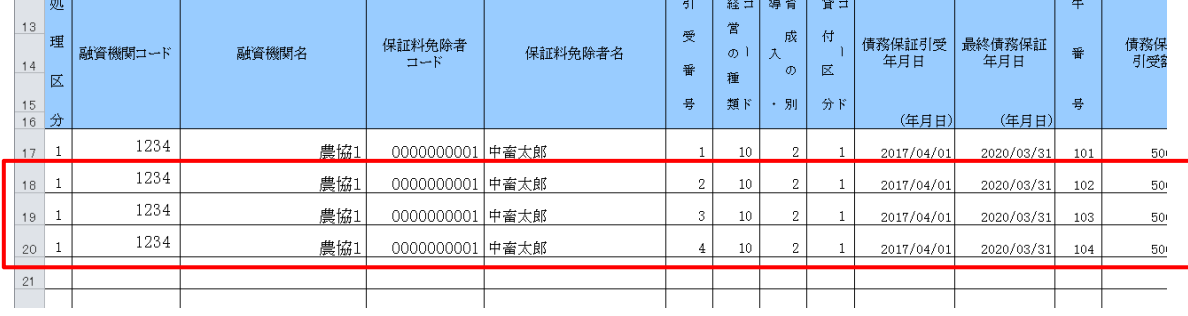